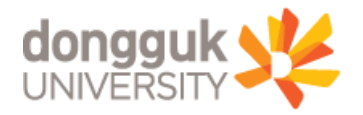

# 외국어시험 면제(학술지 게재실적) 신청 매뉴얼

## 일반대학원 교학팀

#### 2. [대학원학사 → 졸업 → 졸업논문관리 → 연구실적등록] 메뉴로 이동(①~③)

1. uDRIMS 로그인

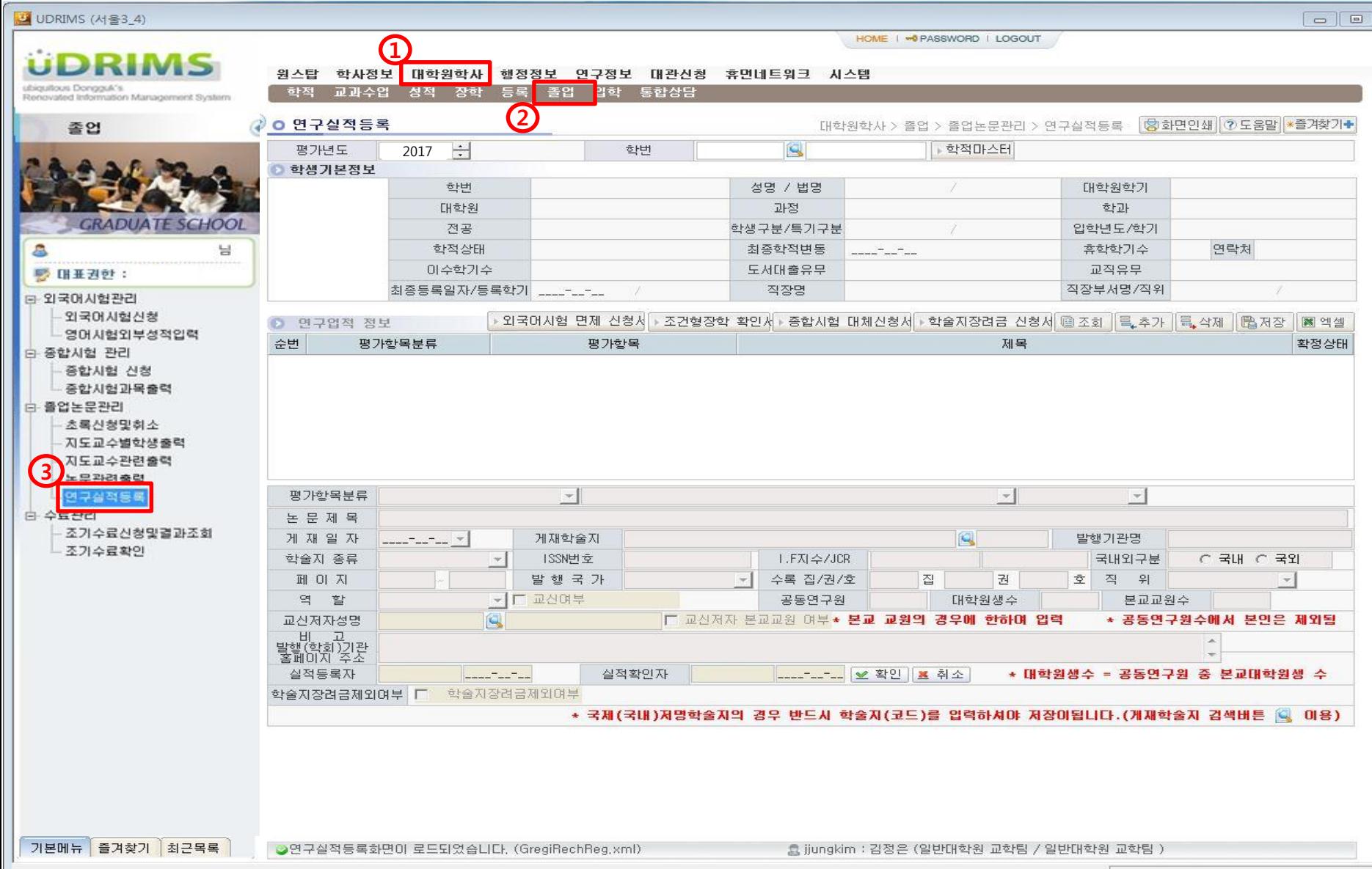

 $\boxed{23}$ 

### 4. <조회> 버튼 클릭(⑤), <추가> 버튼 클릭(⑥)하여 논문 정보 입력창 활성화

#### 3. '평가년도' 설정(④) : 평가년도는 해당 논문이 게재된 실제 연도로 설정하여야 함.

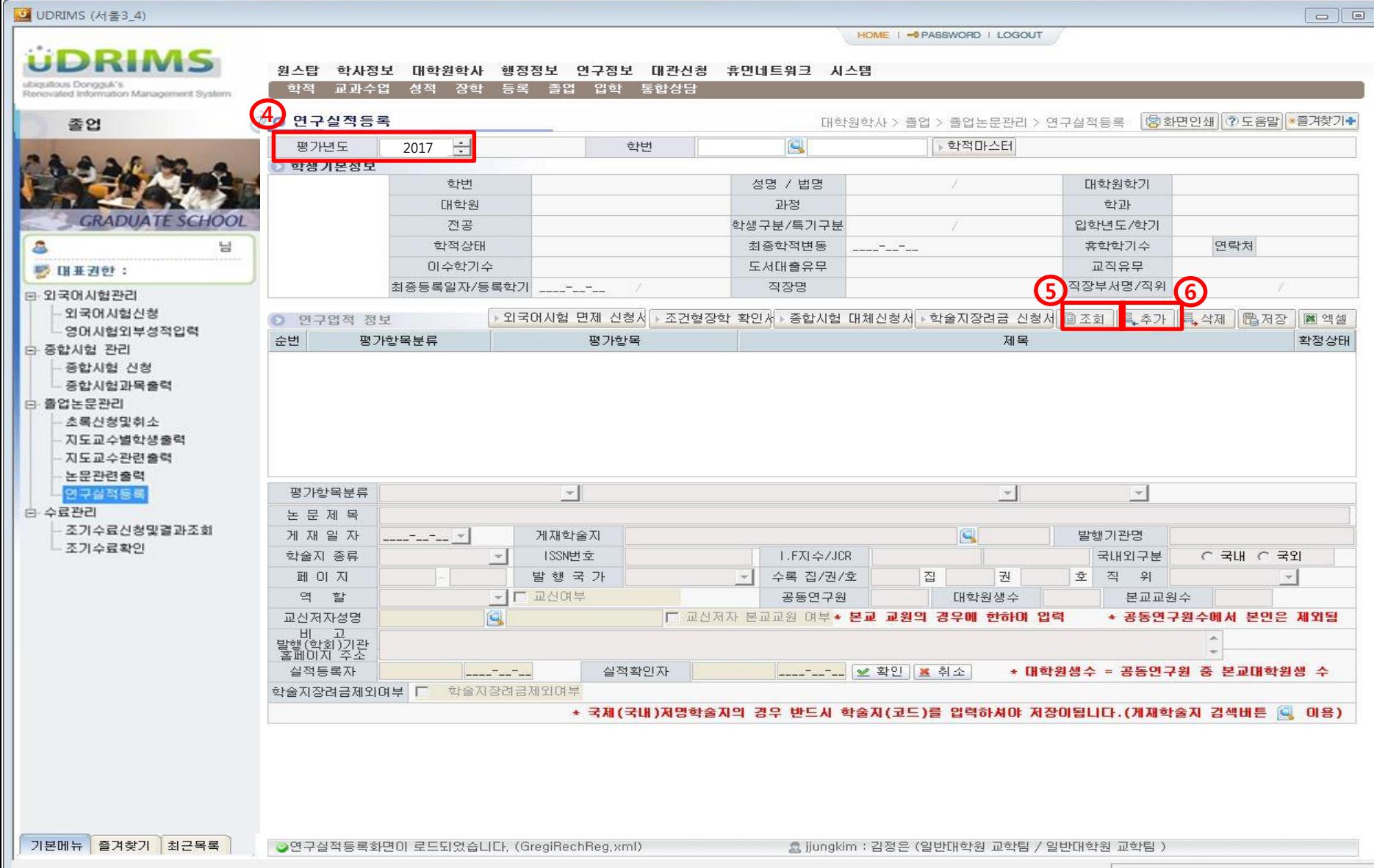

 $\overline{\mathbb{Z}}$ 

- 6. <외국어시험 면제 신청서 출력> 버튼 클릭하여 출력물 미리보기(⑨)
- 논문 작성 역할 입력(주저자, 제1저자, 공동저자 등)

- 교신저자 입력(교신저자가 본교 교원일 경우에 한함)

- 논문제목, 게재일자, 게재학술지 정보 입력
- 평가항목분류 입력(논문, 국제/국내저명학술지(A, B) 등)
- 5. 논문 정보 입력(⑦) 후 <저장>버튼 클릭(⑧)

연구업적 정보

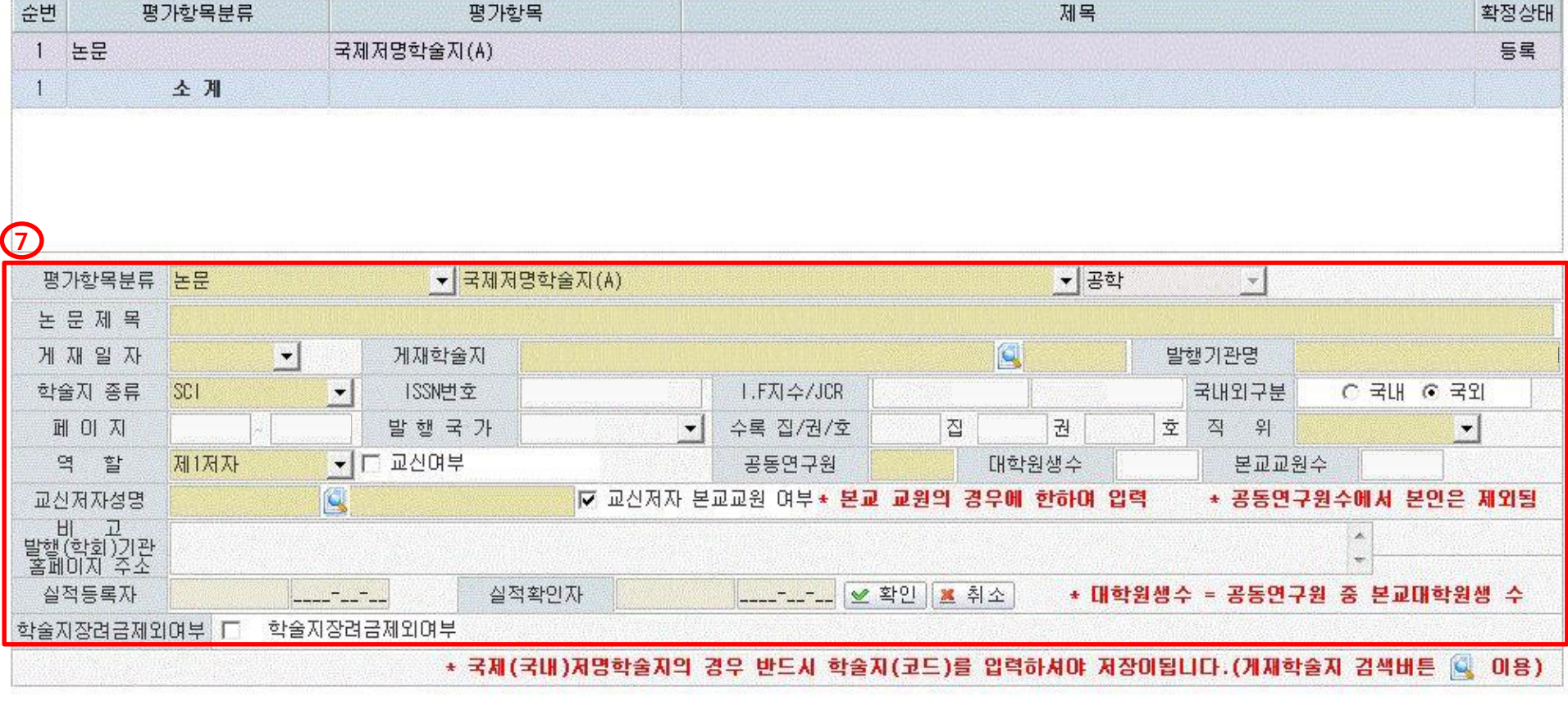

<mark>9</mark><br>▶ 외국어시험 면제 신청서 ▶ 조건형장학 확인서 › 종합시험 대체신청서 ▶ 학술지장려금 신청서 ▣ 조회 │록 추가 │록 삭제 ┃ <mark>68 저장 │ 國</mark> 엑셀

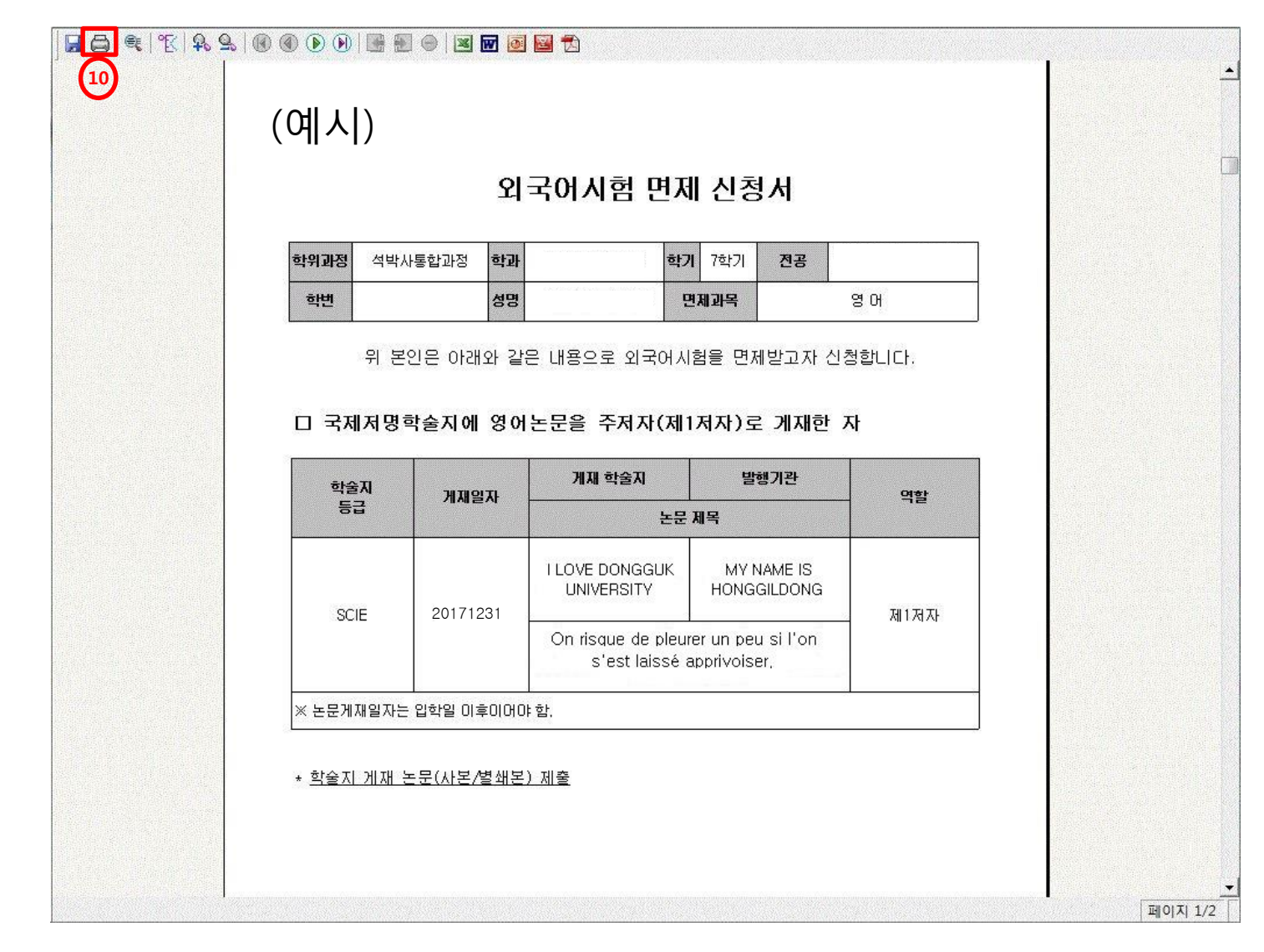

7. 인쇄(⑩) 후 신청인 날인

8. 신청서와 해당 논문 사본 1부 제출 (제출처 : 본관 3층 일반대학원 교학팀) ※ 학술지 게재 논문(사본/별쇄본) 제출 같이 부탁 드립니다.